# Filtering and Searching on the Devices Page

You can use the devices filter panel and search bar to search for devices in your organization.

From the Devices page, you can view a complete list of all the devices in your organization. Use the Devices filter panel on the left to filter for those devices that you are interested in seeing. With the enhanced device search at the top of the page, you can narrow down that filtered data even more using a partial matching search across multiple device fields.

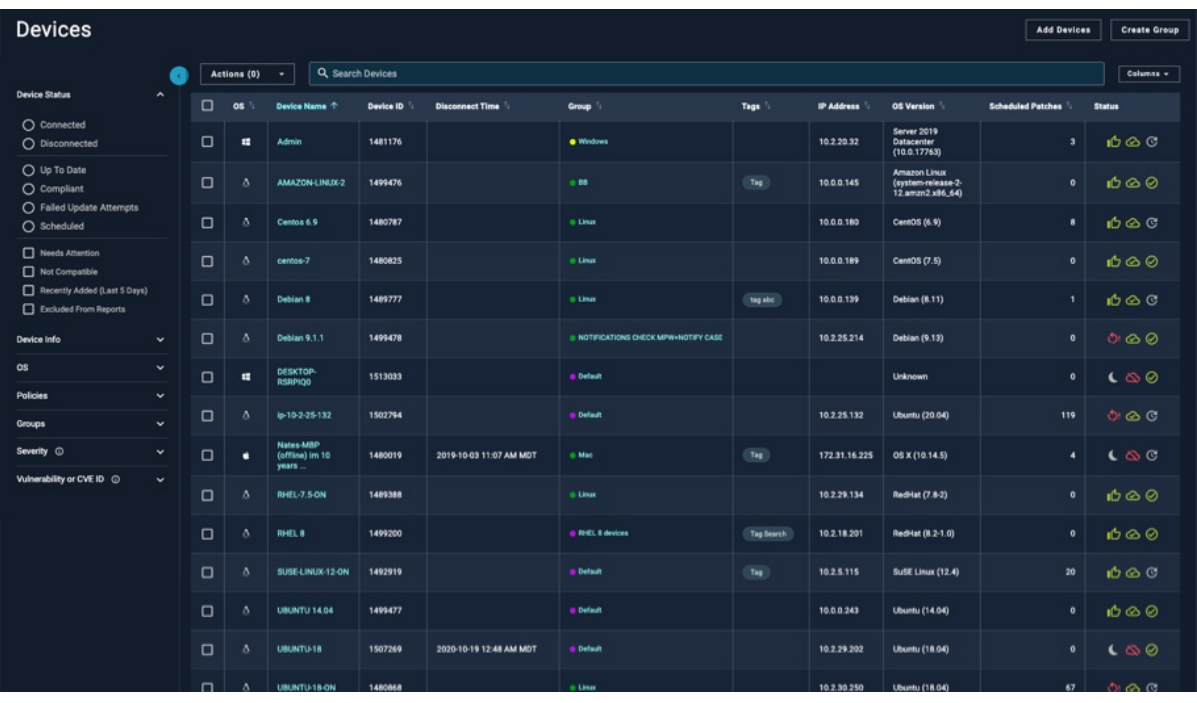

Note: The search parameters you select are now stored in the page URL. The back button in your browser functions as expected and filter searches can now be bookmarked and shared.

# Device Filter Panel

The device filter panel is made up of different types of options to fine-tune your search. When you select any of the individual filters, a number in parentheses shows how many filters are selected. You can clear selections individually, or select Reset All Filters to clear all.

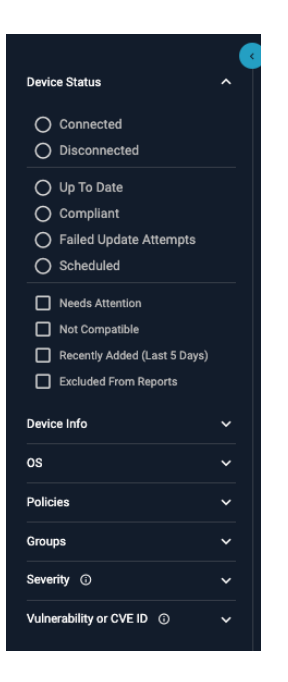

#### Device Status

To filter the list of devices by device status, select from the following options available from the device filter panel. The resulting list of devices updates immediately when an option is selected.

You can select from Connected or Disconnected, which are mutually exclusive options:

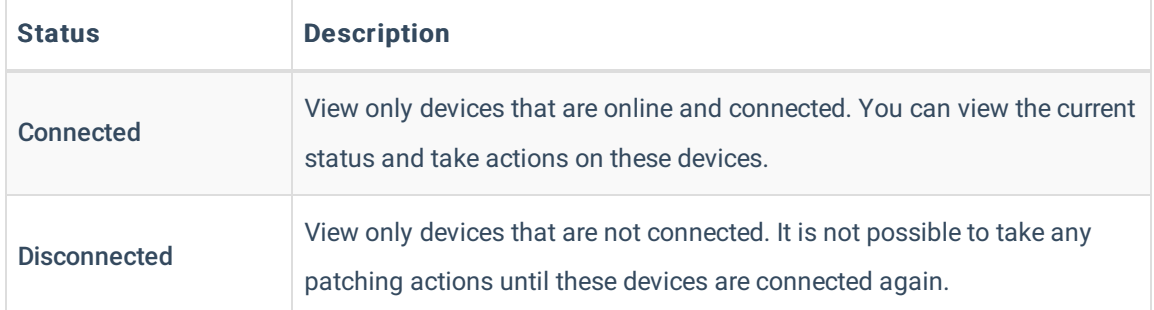

You can select from Up To Date, Failed Update Attempts, or Scheduled, which are mutually exclusive options:

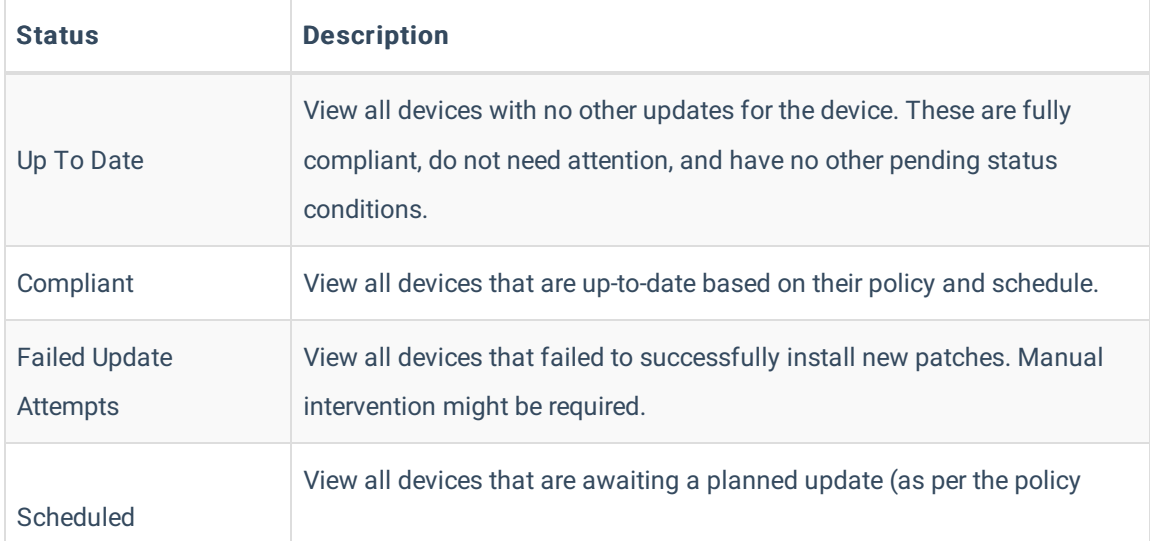

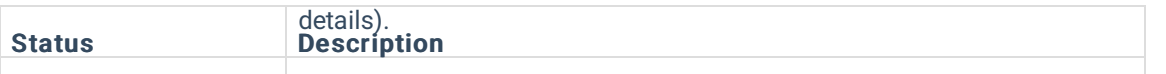

You can also select one or all of the following status filters: Needs Attention, Recently Added (Last 5 Days), and Exception.

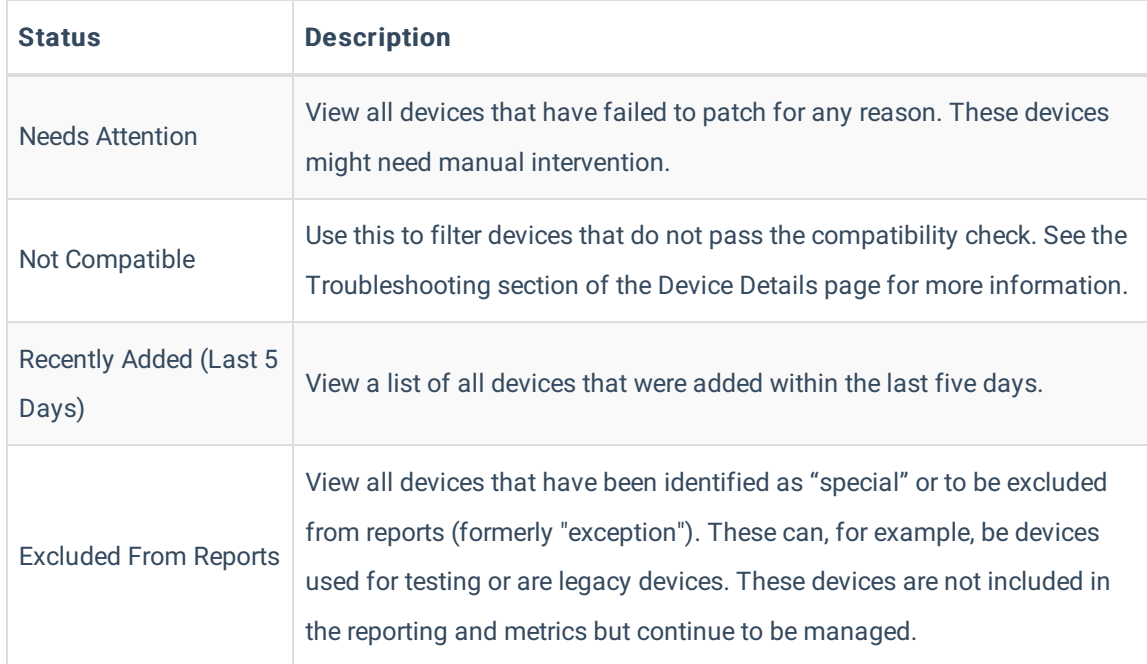

## Device Info

To filter the list of devices by device name, tag, IP address or serial number, select from the Device Info drop-down menu. You can search by all filters concurrently. Searches allow partial matching--for example, if you enter win in the Host Name field, you will retrieve all devices that have that term in the hostname.

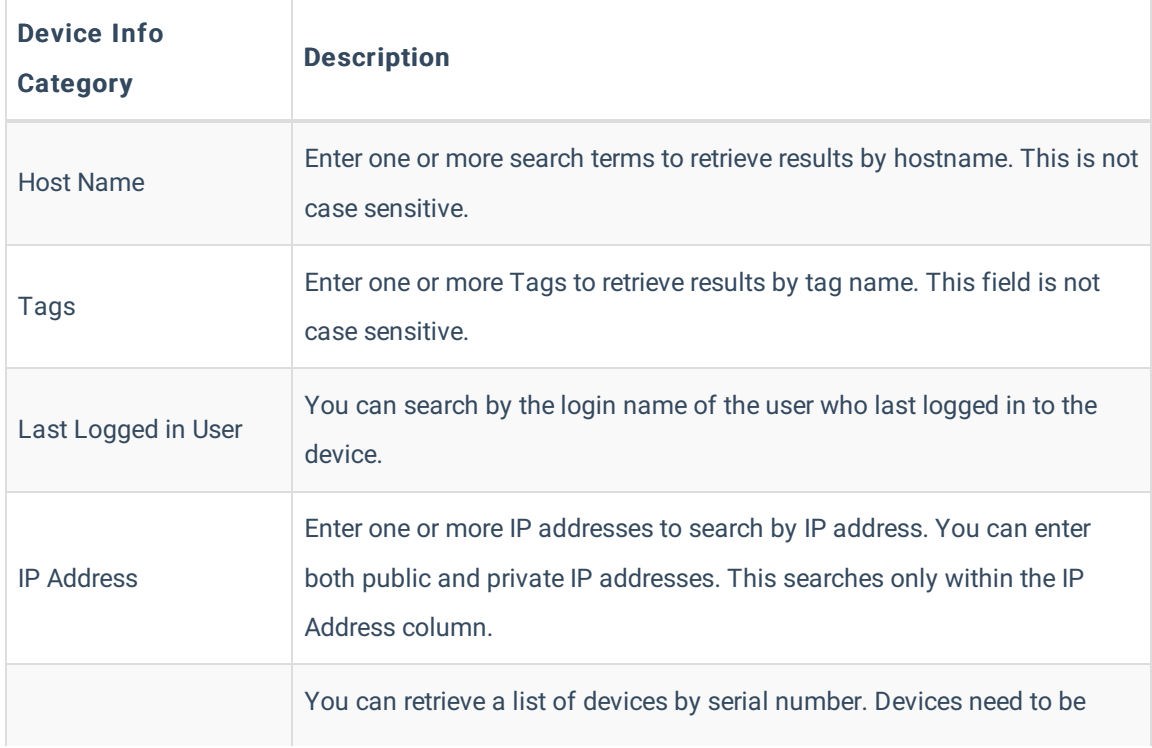

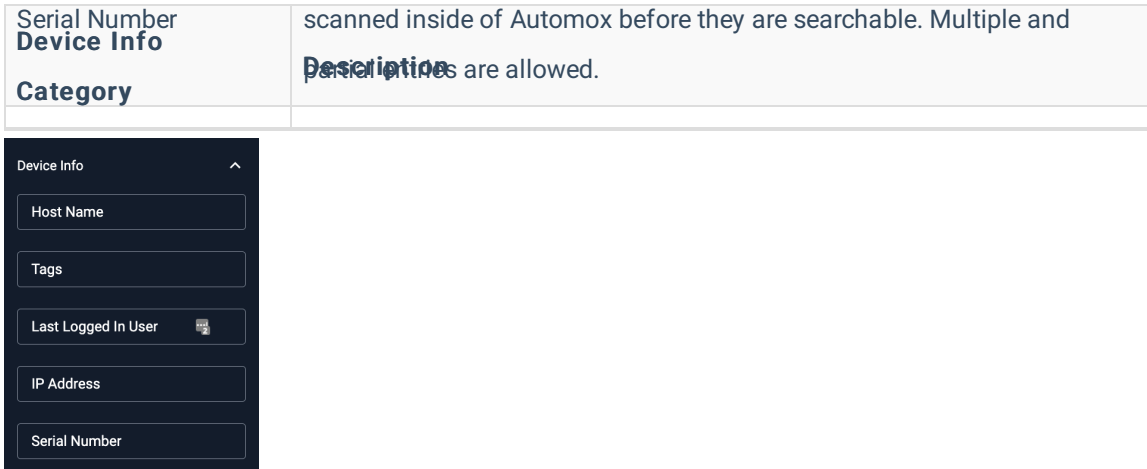

#### OS

You can set a filter to search for devices by OS.

Select the OS drop-down menu. There are different options for using this filter:

- Use the search bar at the top to find individual OS names.
- Select the checkbox(es) to add the OS name from the search results.
- Or, you can select the complete OS family.

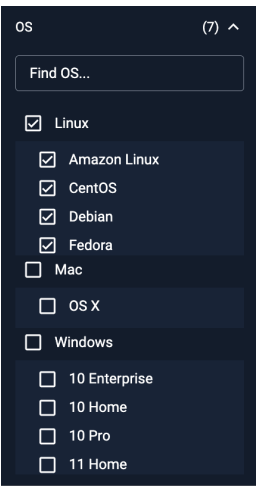

#### Policies

- 1. You can filter the list of devices by Policy.
- 2. Select the Policies drop-down menu.
- 3. (Optional) Enter the policy name in the search field to narrow down the list of policies.
- 4. Select the policy that you want to view a list of devices for.
- 5. To start a new search click the x next to the selected policy name(s) or select Reset Filters at the top to clear all selected options.

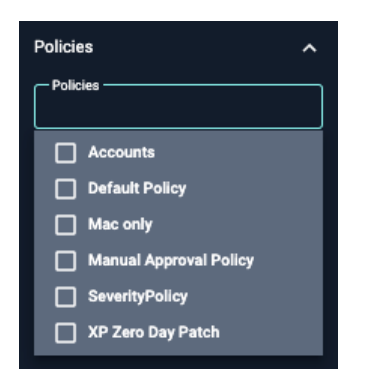

#### Groups

You can filter the list of devices by Group.

- 1. Select the Groups drop-down menu.
- 2. (Optional) Enter the group name in the search field to narrow down the list of gro
- 3. Select the group that you want to view a list of devices for.<sup>88</sup>
- 4. To start a new search click the x next to the selected group name(s) or select Reset Filters at the top to clear all selected options.

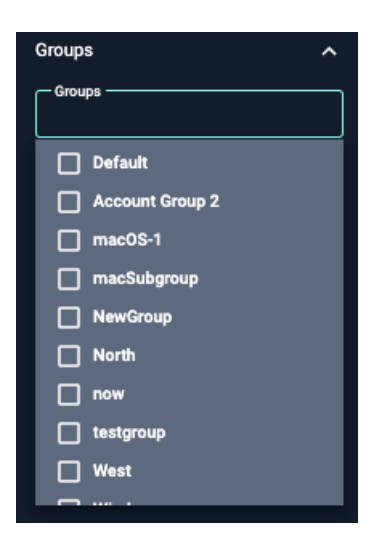

#### Severity

You can search for a device with an available software package that has a specific severity. The software package can be scheduled or unscheduled. By default, severity checkboxes are not selected.

- 1. Select the Severity drop-down menu.
- 2. Select one or more severities that you want to view a list of devices for. When you select multiple severities, it will show any matches.
- 3. To clear your search, clear the checkbox. To clear all filters currently set within the filter panel, click Reset Filters at the top.

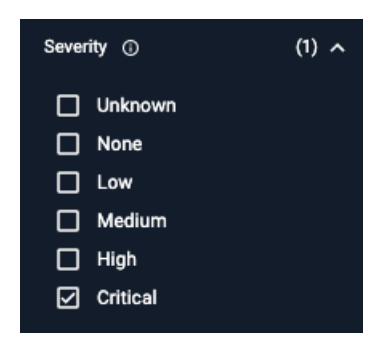

# Vulnerability or CVE ID

You can search for a device that has a specific vulnerability or CVE ID. You must enter a valid ID and a minimum of 6 characters. The list of devices automatically populates when an existing device(s) has a matching ID. To clear your search, click x next to the ID you entered.

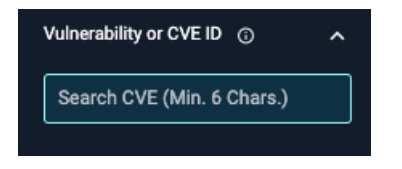

## Hide/Show Filter Panel

**Devices** Q Search Devices Actions (0) **Device Status**  $\Box$  $OS<sup>T</sup>$ Device Name J Device ID<sup>1</sup> **Disconnect Time**<sup>t</sup> Group  $\mathbb{I}_+$ Device Info 1480718 win7ent Test Dec group -1 ×.

You can hide or show the Device filter panel by clicking the arrow. The filter panel shows by default.

# Enhanced Device Search

You can quickly narrow down data from the filtered search by using the search bar at the top of the Devices page. This enhanced search allows multiple queries and partial matching.

This search will not show results outside of data results acquired from the device filter panel.

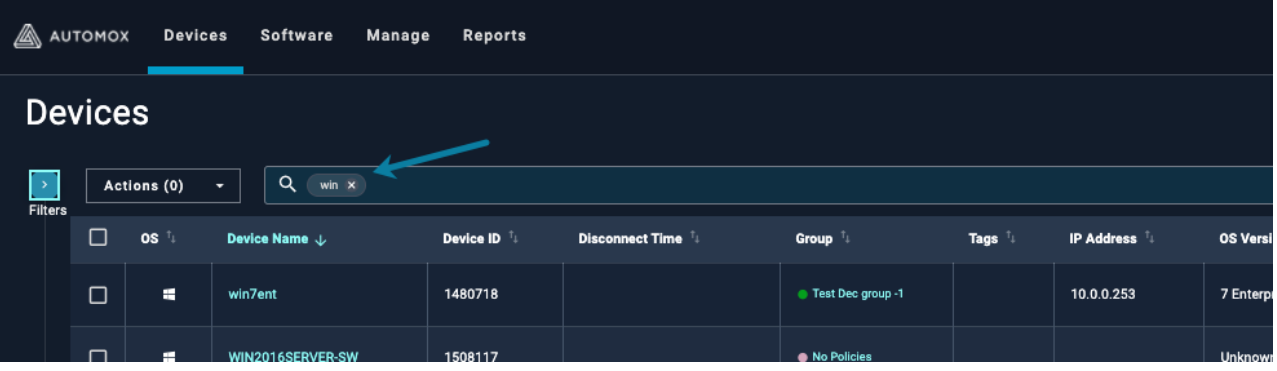

This searches across multiple fields:

- $\bullet$  OS
- Device Name
- Group
- Tags
- IP address (public and private IP address search)
- OS Version

When you enter search criteria in the search bar, each entry is shown in the search bar. To remove a query, click x. You can add as many search items as you want. The results will include any matching data and will not exclude other matches.

The following is an example of a multiple query, partial search. This provides results from either search parameter. In this example, the search entry 2012 matches data from Device Name and OS Version and the search entry win matches OS, Device Name, and Group.

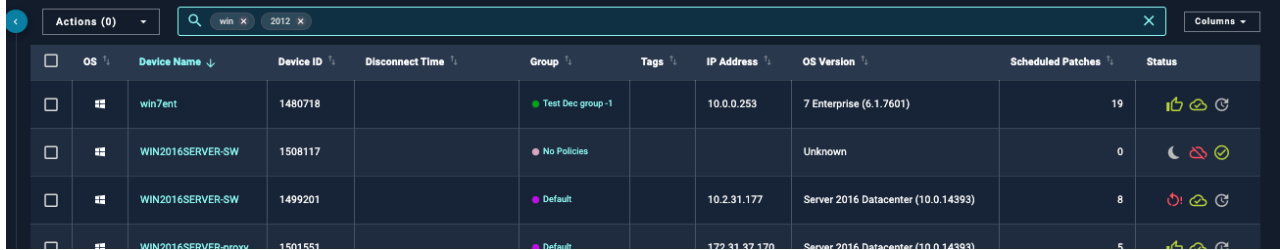

## IP Address Search

From the Devices page, you can search for both public and private IP addresses. Multiple devices can be associated with the same public IP address.

To view all associated IP addresses for a device, hover over the listed entry in the IP address column.

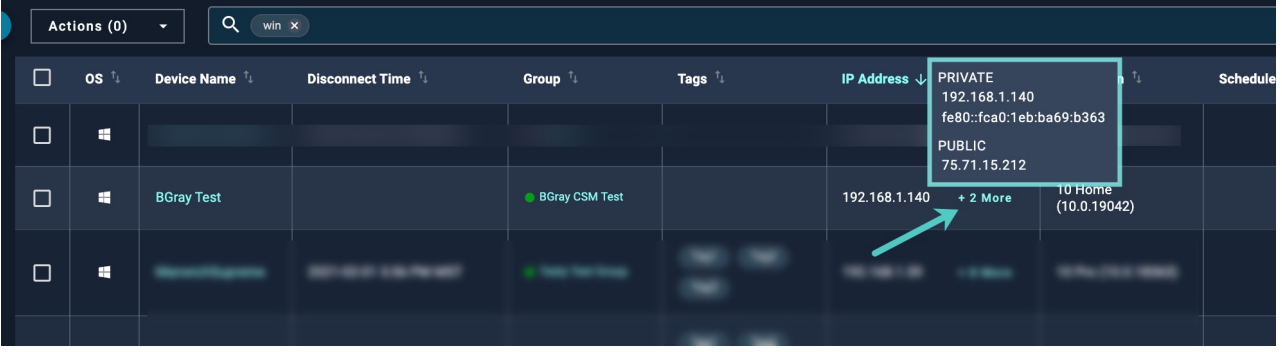